Capture CIS 数据库安装步骤:

1. 设定 ODBC 数据管理器:控制面板→管理工具→ODBC 数据源→系统 DSN

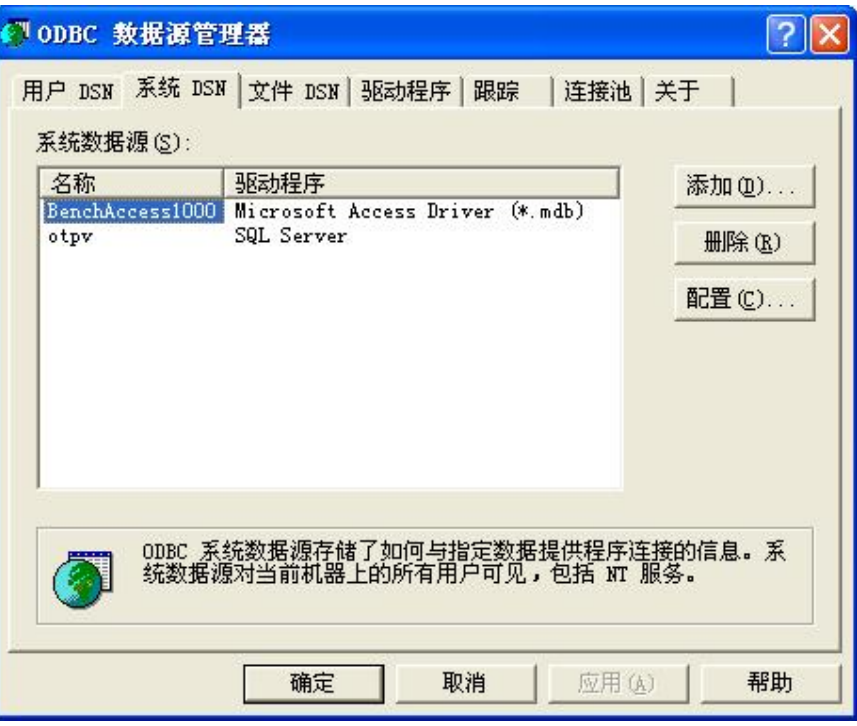

2. 点击"添加",选择"SQL Server"

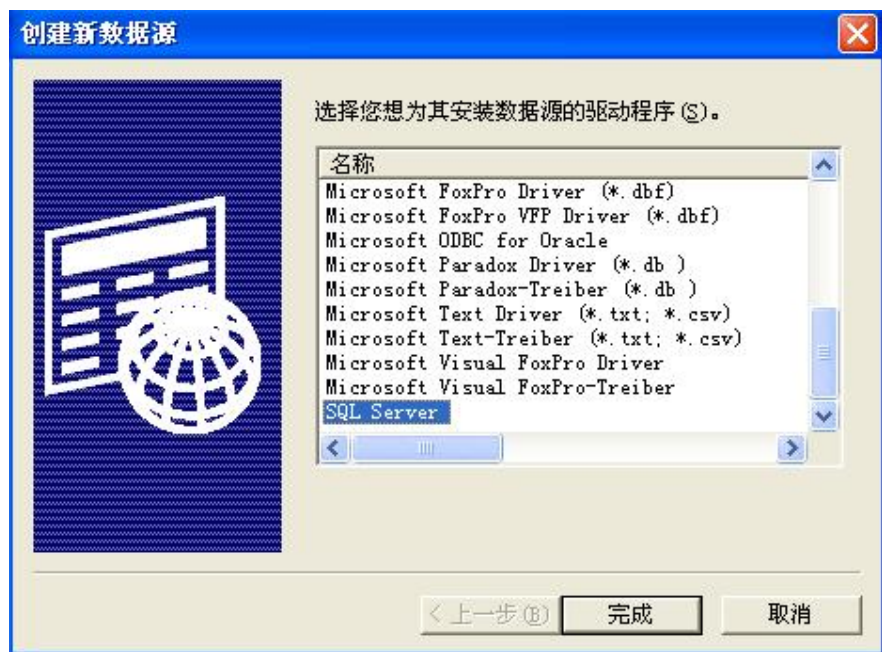

3. 点击"完成",输入名称(名称自定,每台 PC 需不同),选择服务器"ME-SERVER";

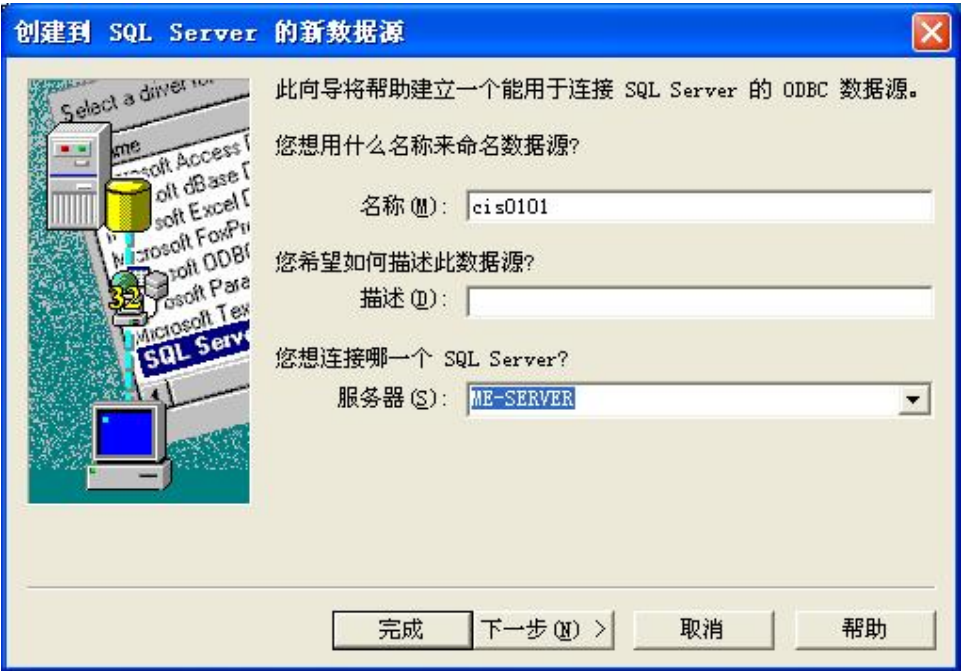

4. 点击"下一步",设置如下图所示,密码和登陆 ID 均为 cisdam

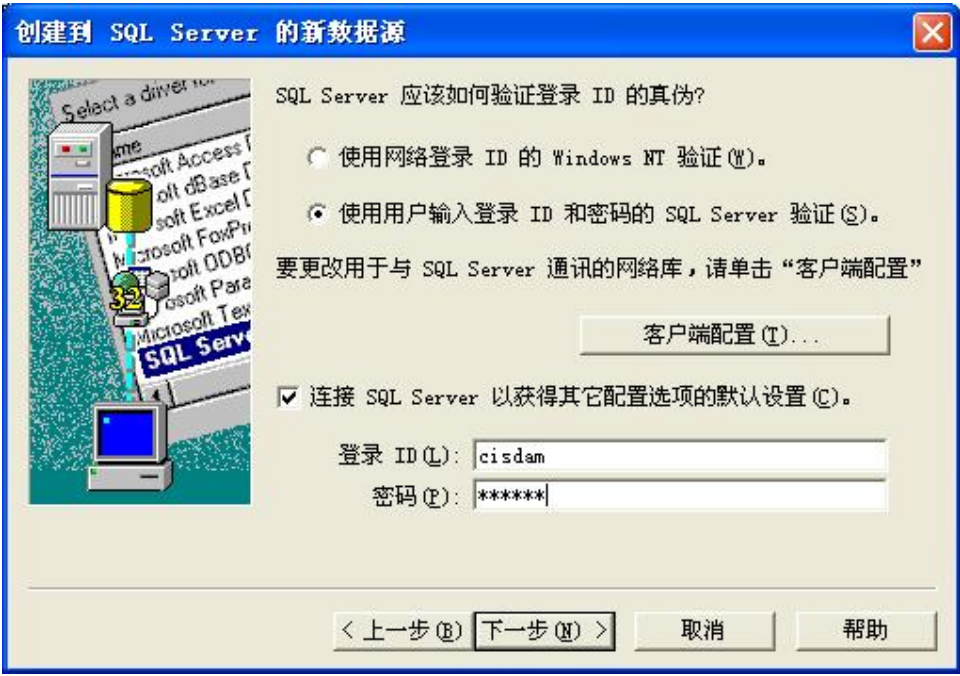

5. 点击"下一步",设置如下图所示:

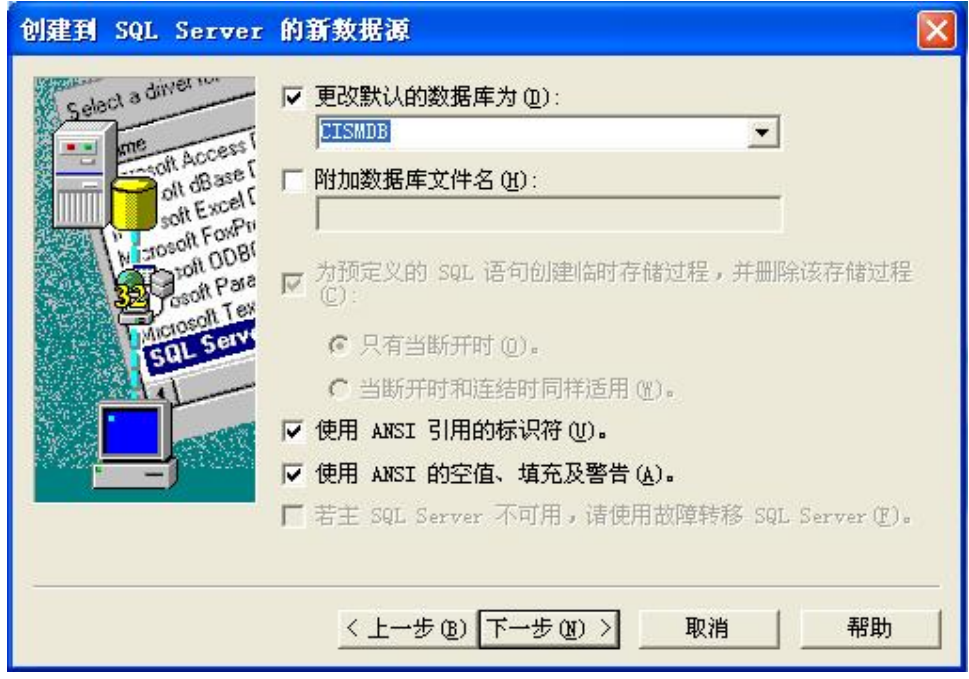

6. 点击"下一步",设置如下图所示:

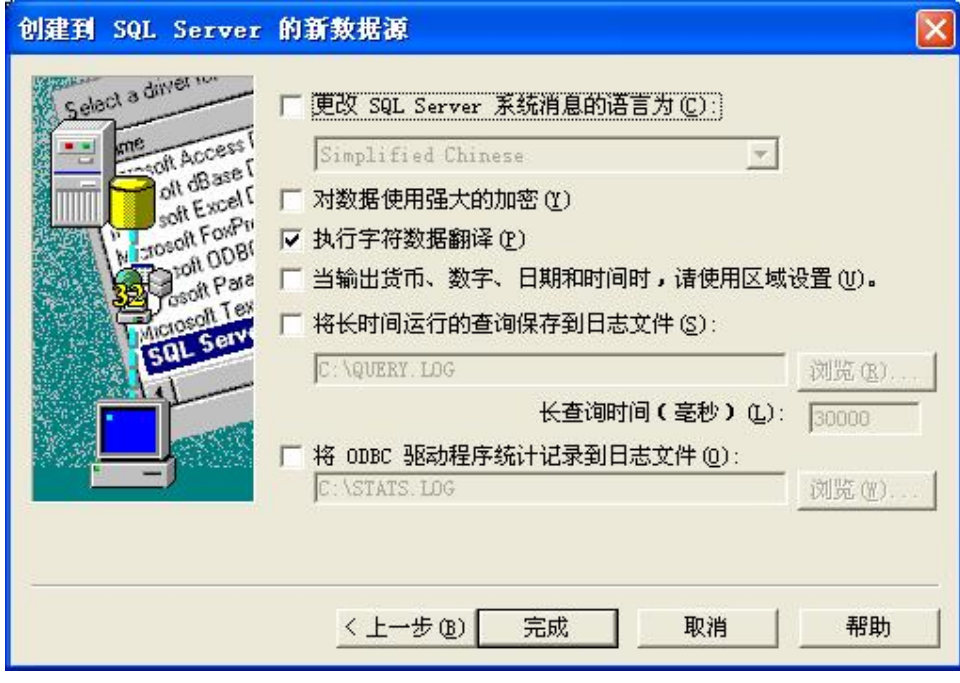

7. 点击"完成",结果如下图所示,再点击"测试数据源",以测试是否连接 OK。

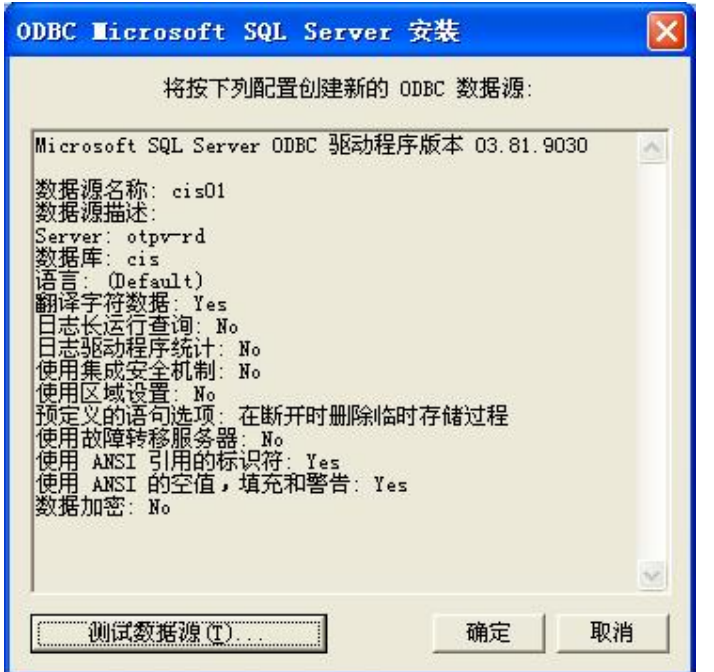

8. 打开"Capture CIS"程序,在"Options"菜单下选择"CIS Configuration File"

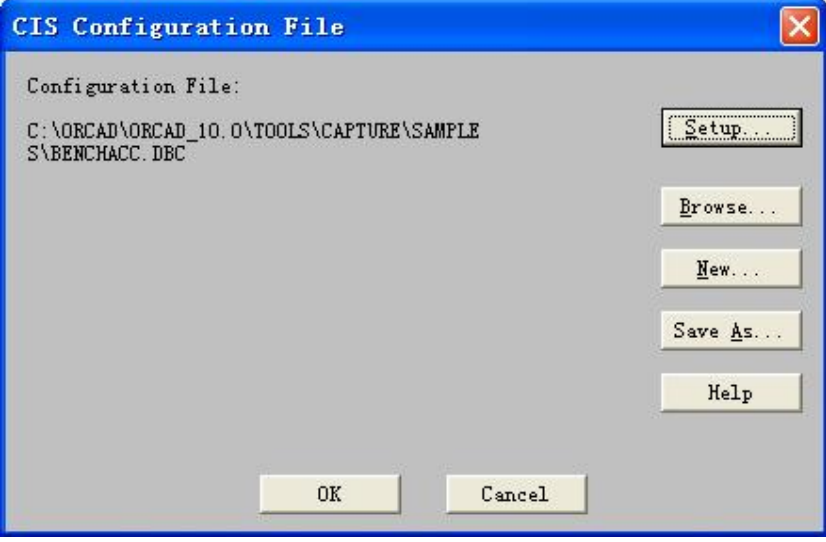

9. 选择"New"

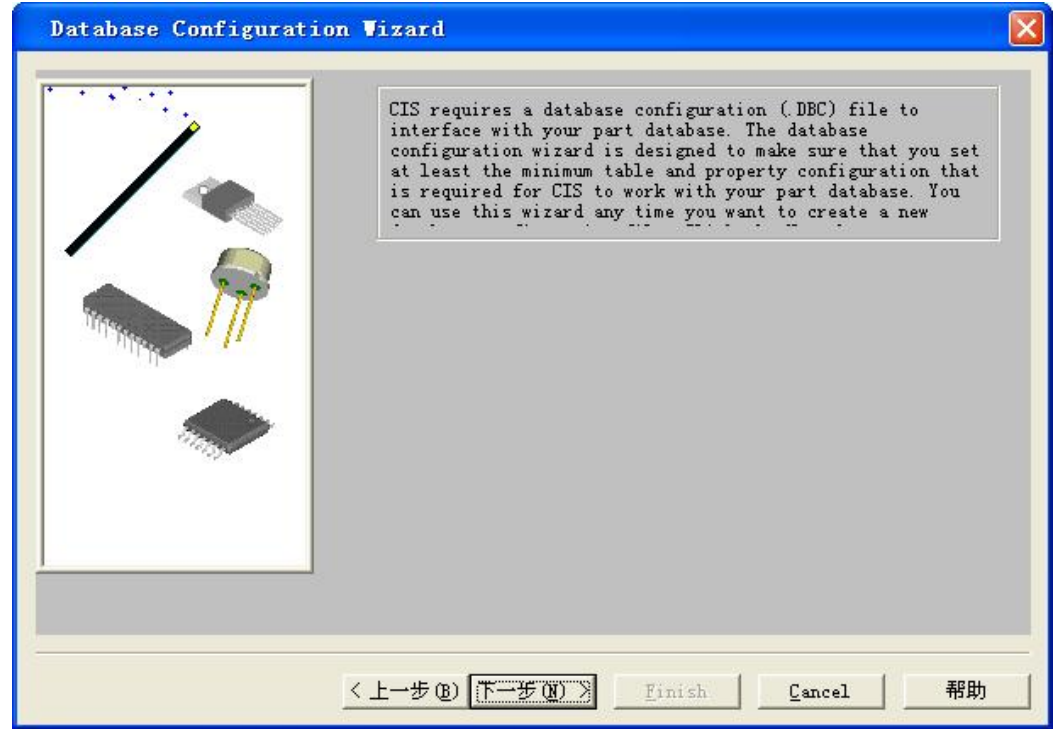

10. 点击"下一步",选中你命名的 ODBC 数据源名称

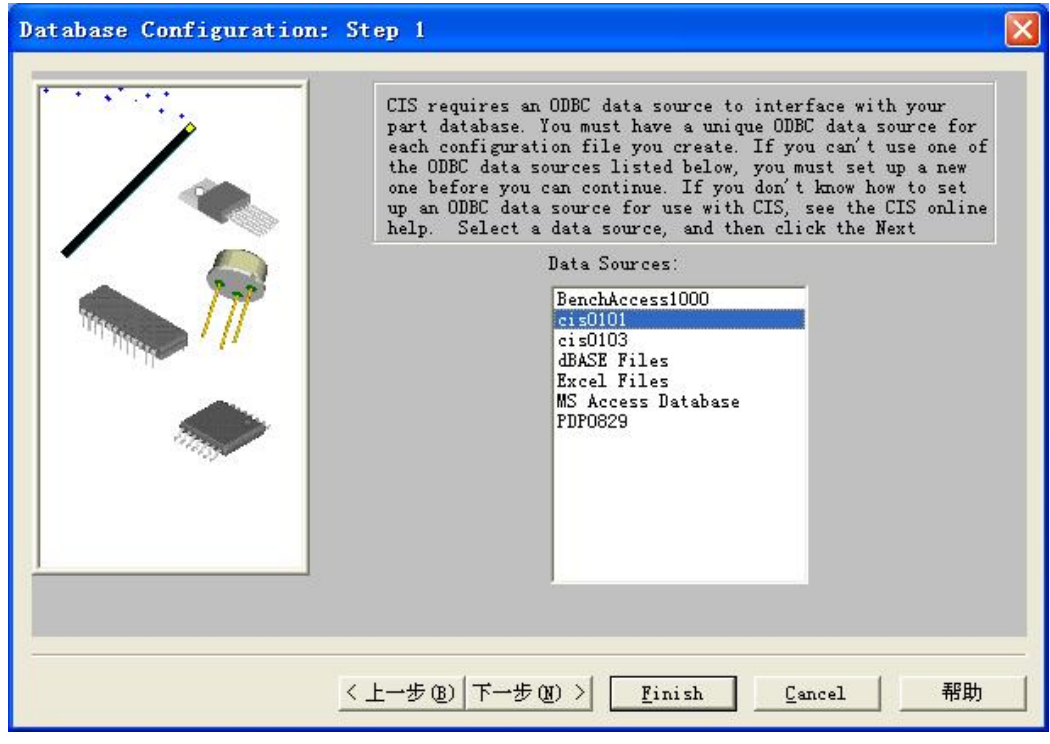

11. 点击"下一步", 出现提示框, 输入密码: cisdam

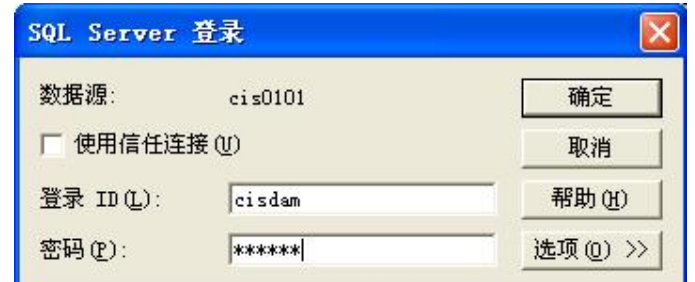

12. 点击"确定",设置如下图所示:

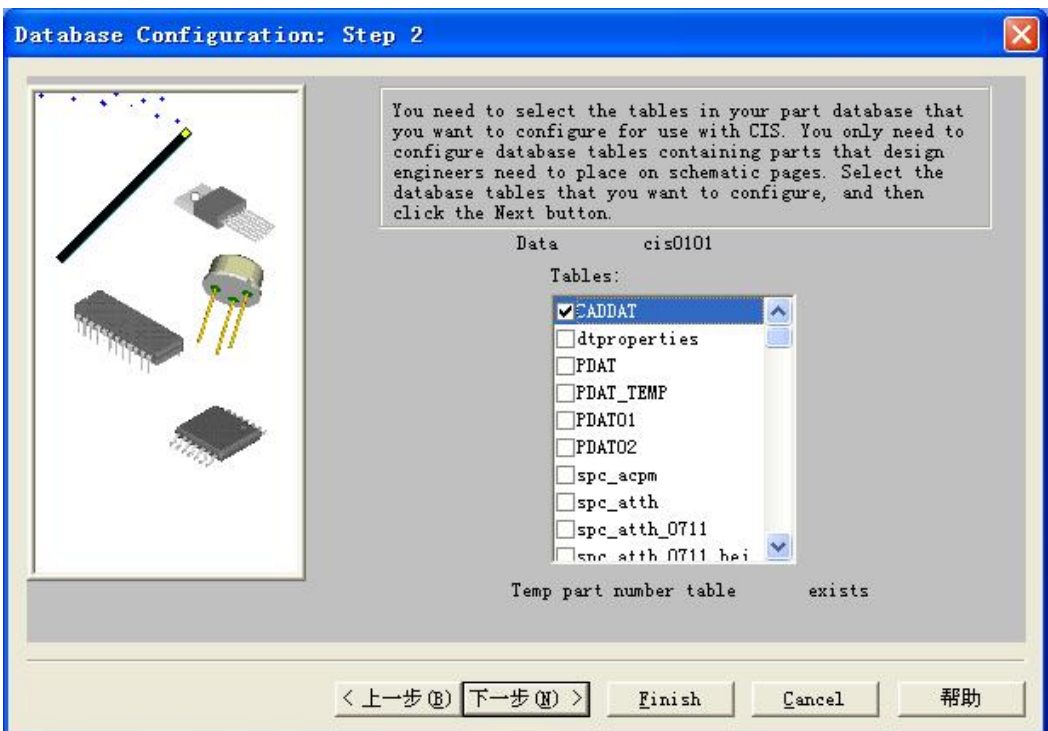

13. 点击"下一步",设置如下图所示:

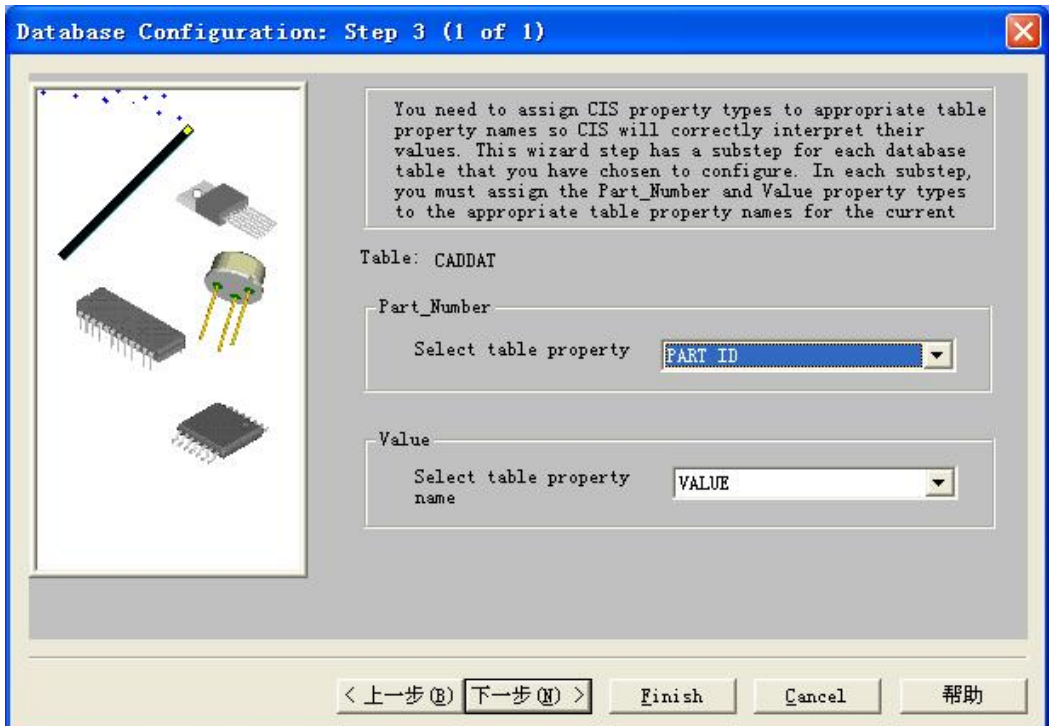

14. 点击"下一步",设置如下图所示:

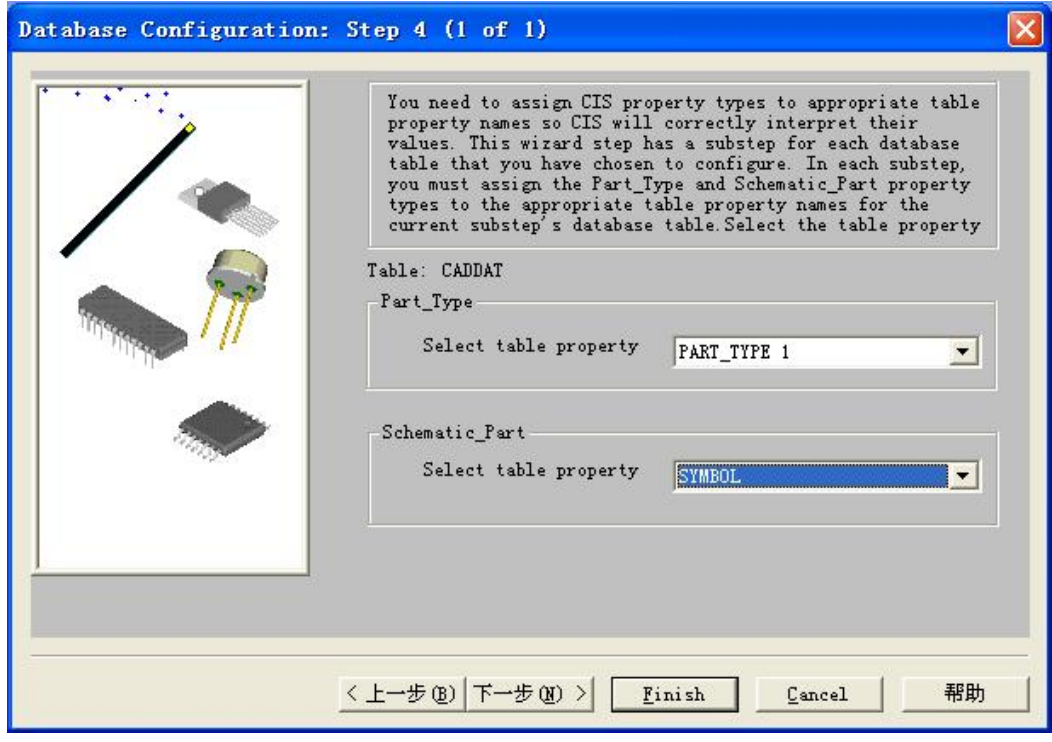

15. 点击"下一步",设置如下图所示:

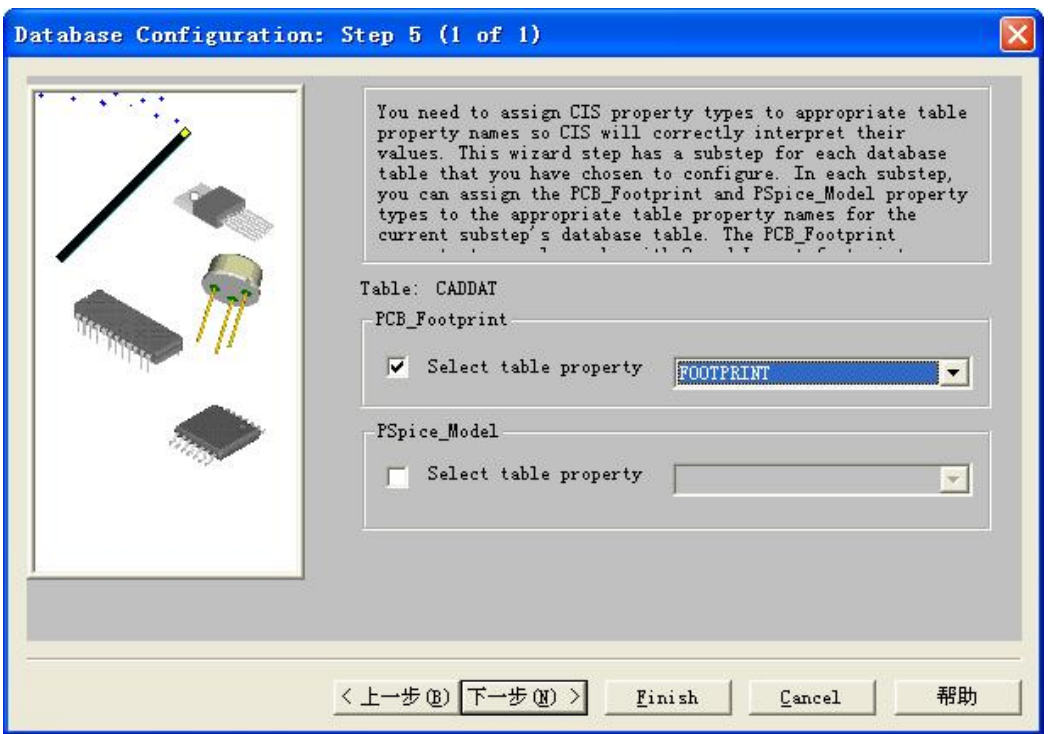

16. 点击"下一步",设置如下图所示(注意: "DESCRIPTION"要从下拉选项中重新选一下, 不然 转 BOM 时转不出这一项):

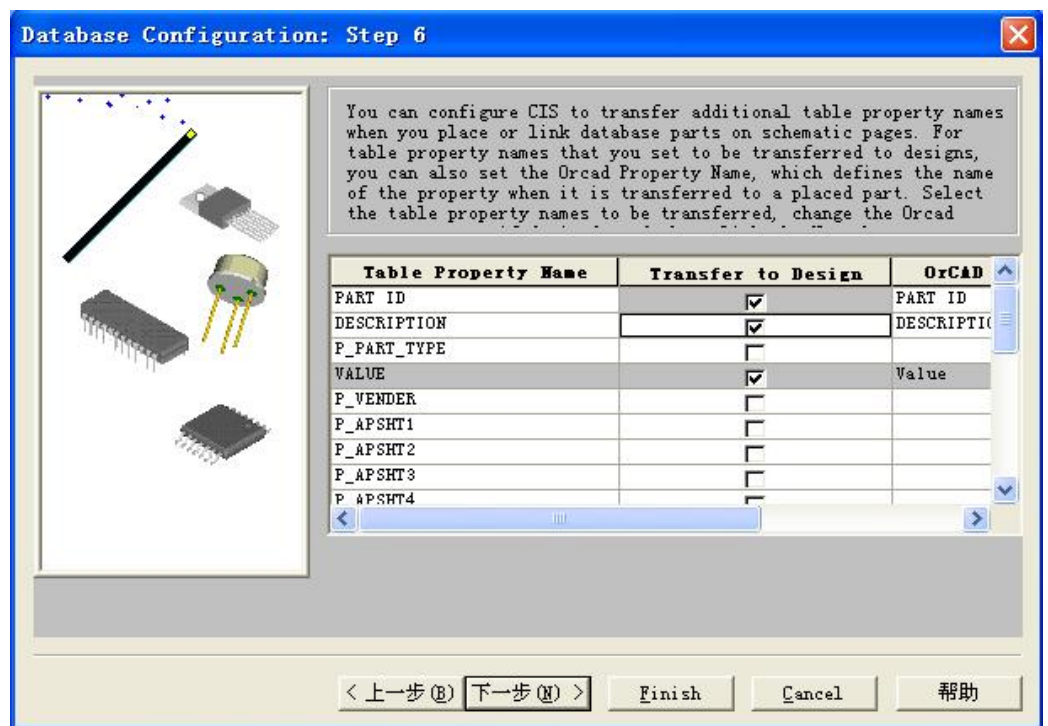

17. 保持上一步画面不变,拖动右边和下边的滚动条,设置如下图所示:

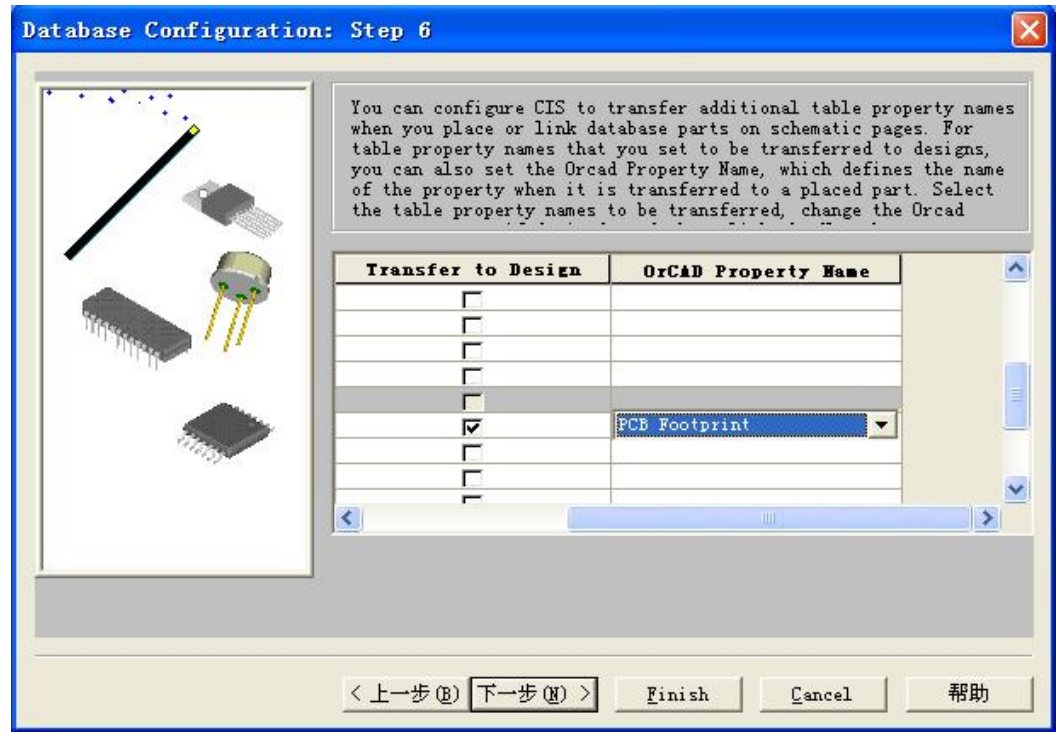

18. 点击"下一步",设置如下图所示:

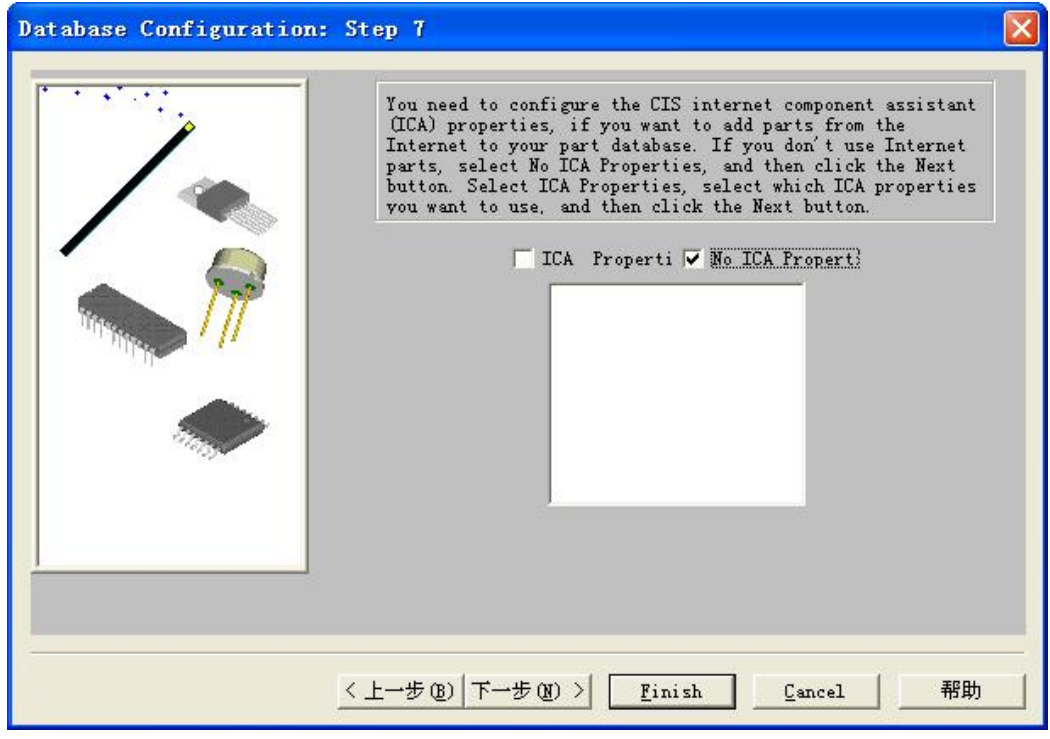

19. 点击"下一步",设置如下图所示:

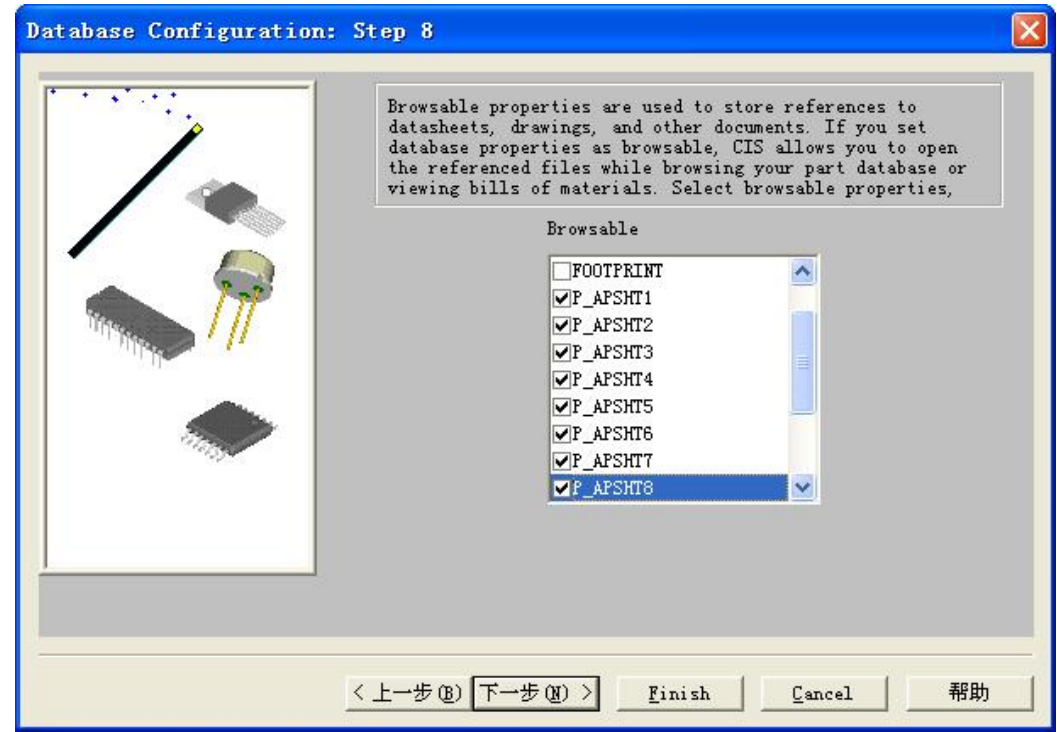

20. 点击"下一步",结果如下图所示,此画面不做设置:

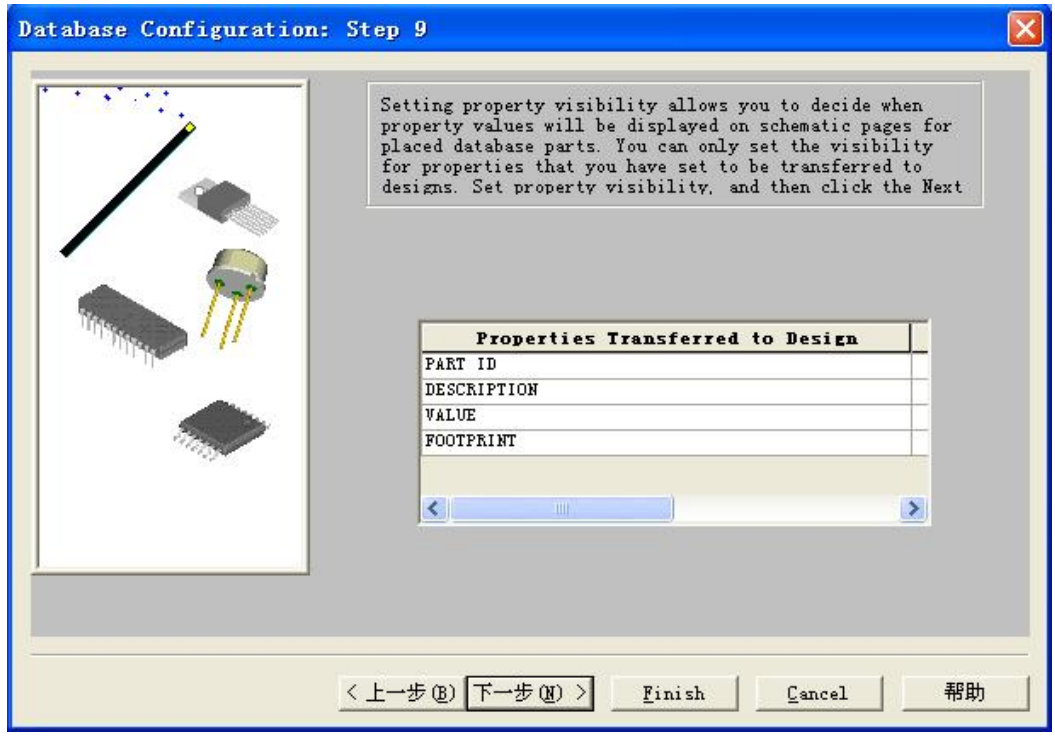

21. 点击"下一步",结果如下图所示,此画面不做设置:

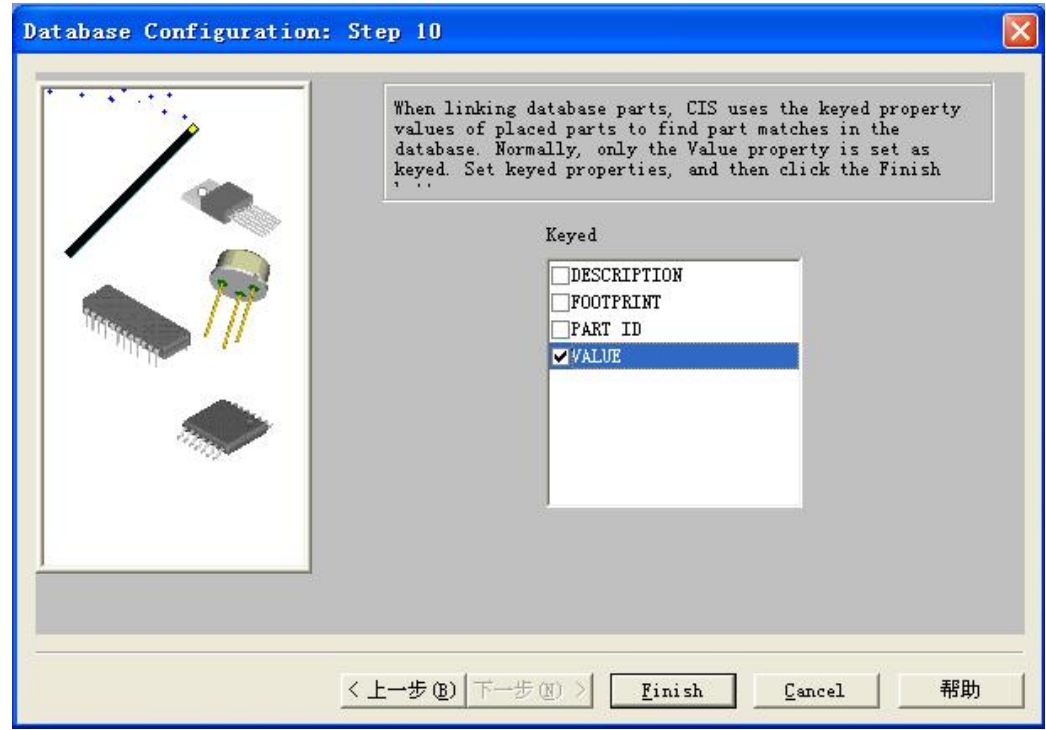

22. 点击"Finish", 输入密码: cisdam

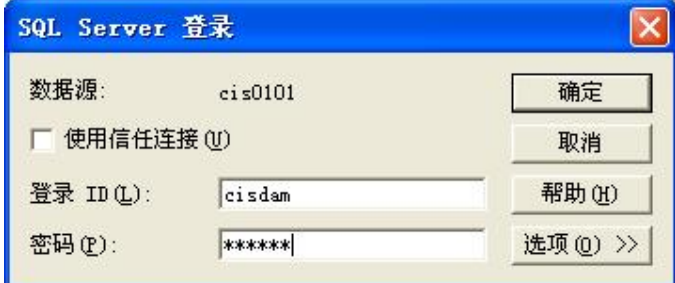

23. 点击"确定",结果如下图所示,此画面不做设置:

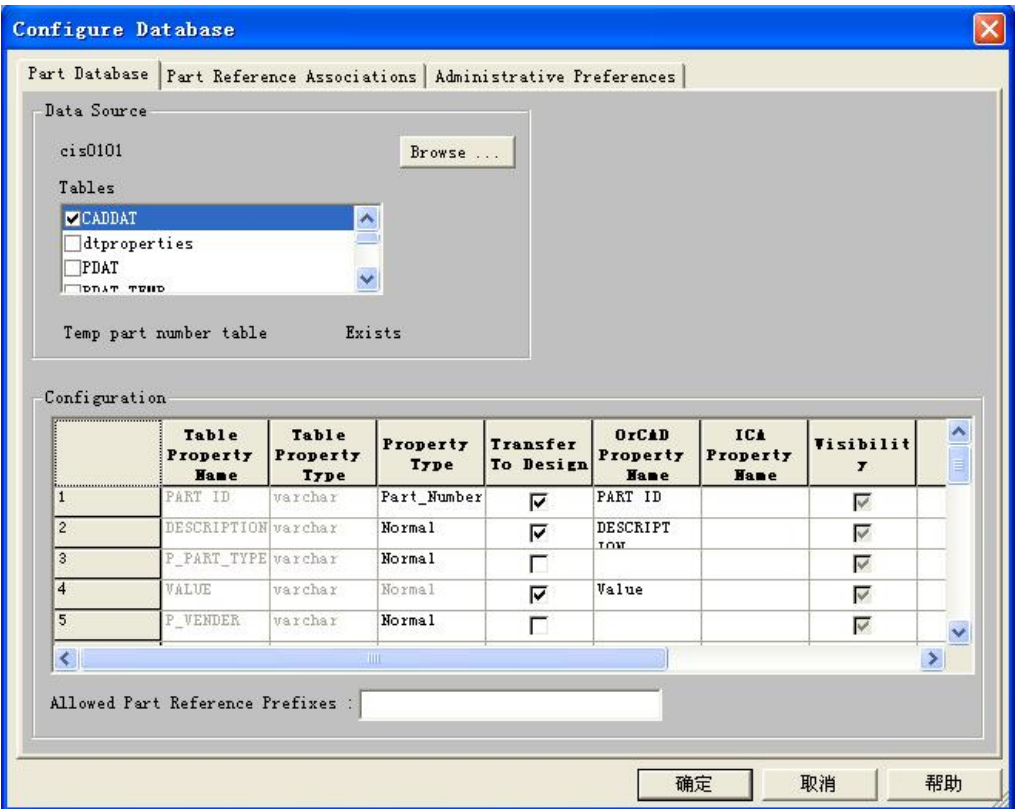

24. 点击"确定",结果如下图所示

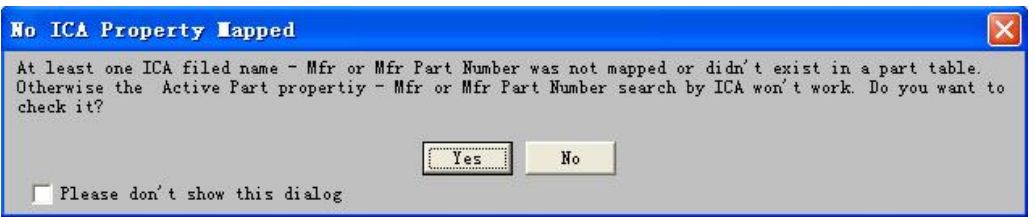

25. 点击"NO",出现"另存为"对话框,保存数据库(路径为: OrCAD\tools\capture\samples), 文

件名同你所命名的 ODBC 数据源名称:

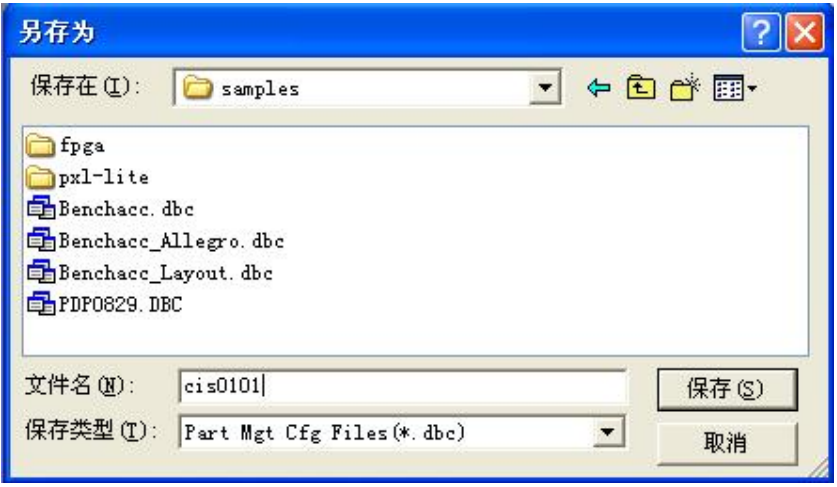